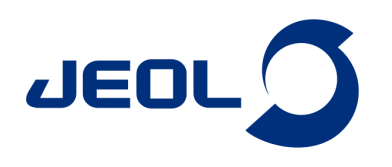

## 測定データからパルスシーケンスを作成 成する

関連製品:核磁気共鳴装置(NM)

本発表では過去に測定した測定データから簡単に同じパルスシーケンスを を作成する方法をご紹介します。 まず事前準備として元になる測定データと分光計コントロール画面を予め立ち上げておきます。

## **1. 1D**または**nD**プロセッサからパルスシーケンスを作成する**(sm mart mode, advance mode**共通**)**

1DまたはnDプロセッサの <mark>|屋</mark>、アイコンを選択すると自動的に分光計コントロール画面のjobリストに測定データと同じ条件の パルスシーケンスが作成されます。

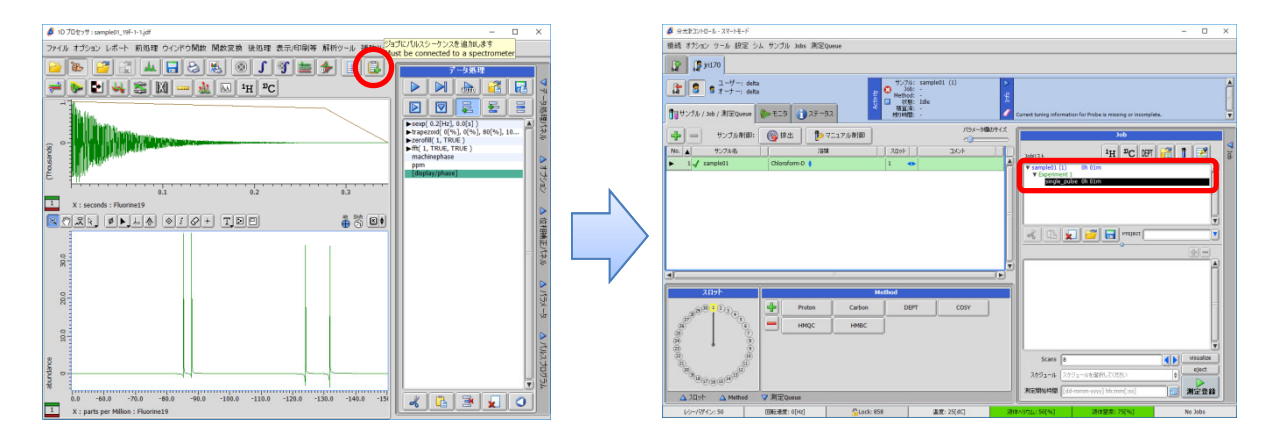

## **2.** 分光計コントロールからパルスシーケンスを作成する**(adva nce mode**のみ**)**

分光計コントロールの | <mark>物,</mark> アイコンを選択後に測定データのスペクトルをクリックすると測定データと同じ条件のパルスシーケンスが 作成されます。

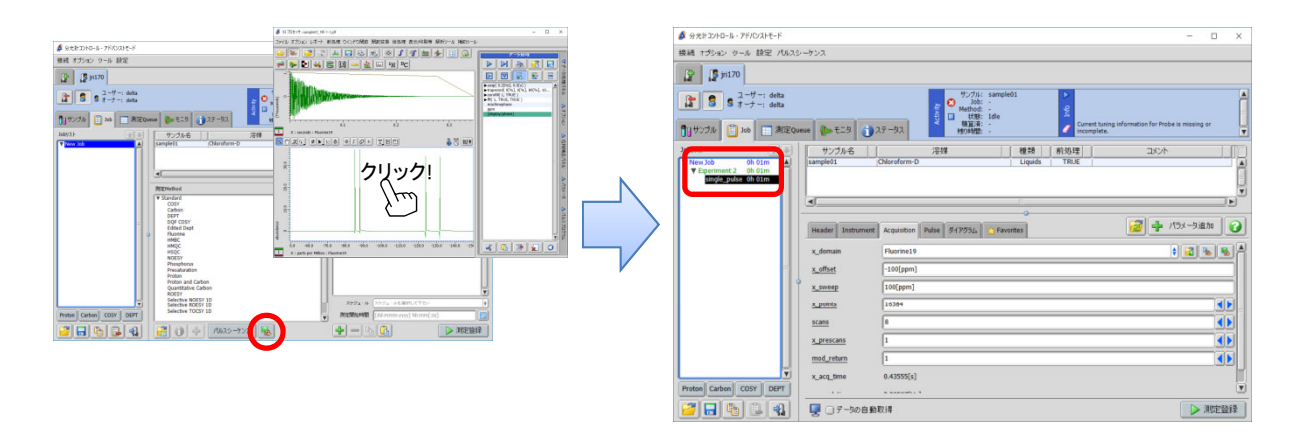

## ※本機能は はNMR software Delta version 5.2.0から搭載されている機能になります。 DeltaのGUIはDelta versionによって異なり、本資料のGUIはDelta V.5.3.1のものになります。

Copyright © 2019 JEOL Ltd.

このカタログに掲載した商品は、外国為替及び外国貿易法の安全輸出管理の規制品に該当する場合がありますので、輸出するとき、または日本国外に持ち出すときは当社までお問い合わせ下さい。

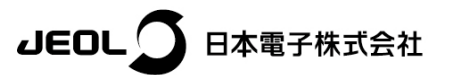

本社·昭島製作所 〒196-8558 東京都昭島市武蔵野3-1-2 TEL: (042) 543-1111(大代表) FAX: (042) 546-3353 www.jeol.co.jp ISO 9001 · ISO 14001 認証取得

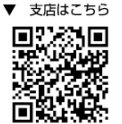

東京事務所 〒100-0004 東京都千代田区大手町2丁目1番1号 大手町野村ビル 業務統括本部 TEL: 03-6262-3564 FAX: 03-6262-3589 プランドコミュニケーション本部 TEL: 03-6262-3560 FAX: 03-6262-3577 - 00 0202 0000 アクタイコミュニア アコンキョン TEL: 00 0202 0000<br>産業機器営業部 TEL: 03-6262-3570 SE営業部 TEL: 03-6262-3569 Macrosoft Microsoft Macrosoft Macrosoft Macrosoft ソフトコントリコーション推進室 TEL:03-6262-3566 MEソリューション販促室 TEL: 03-6262-3571